## **Configure WPS Settings on the RV110W**

## **Objective**

Wi-Fi Protected Setup (WPS) is a quick way to establish a secure wireless network. The objective of this article is to explain how to configure WPS Settings on the RV110W.

## **Applicable Devices**

• RV110W

## **Steps of Procedure**

Step 1. Use the Router configuration utility to choose **Wireless > WPS**.

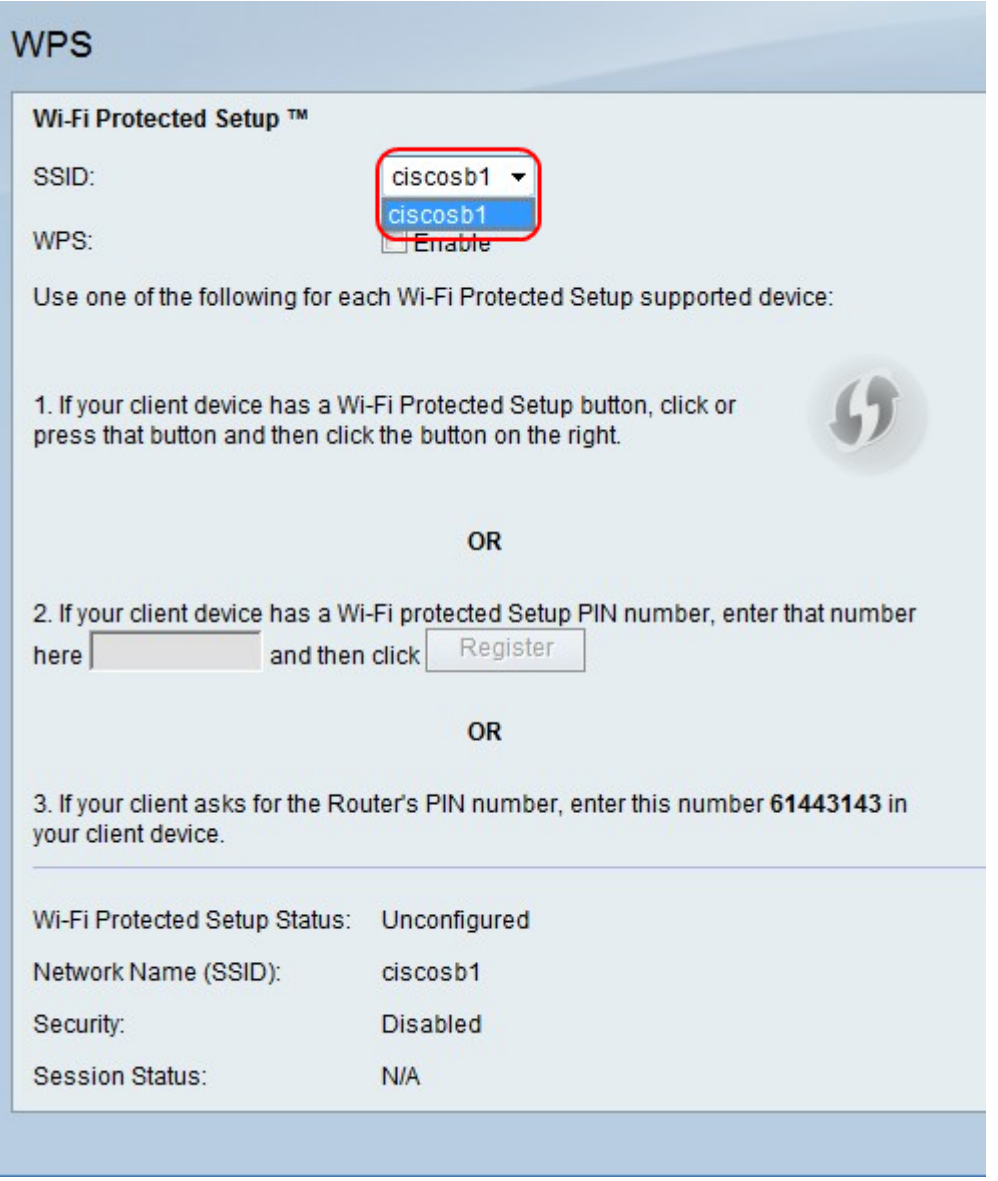

Step 2. From the SSID drop-down menu, choose a wireless network to apply WPS to.

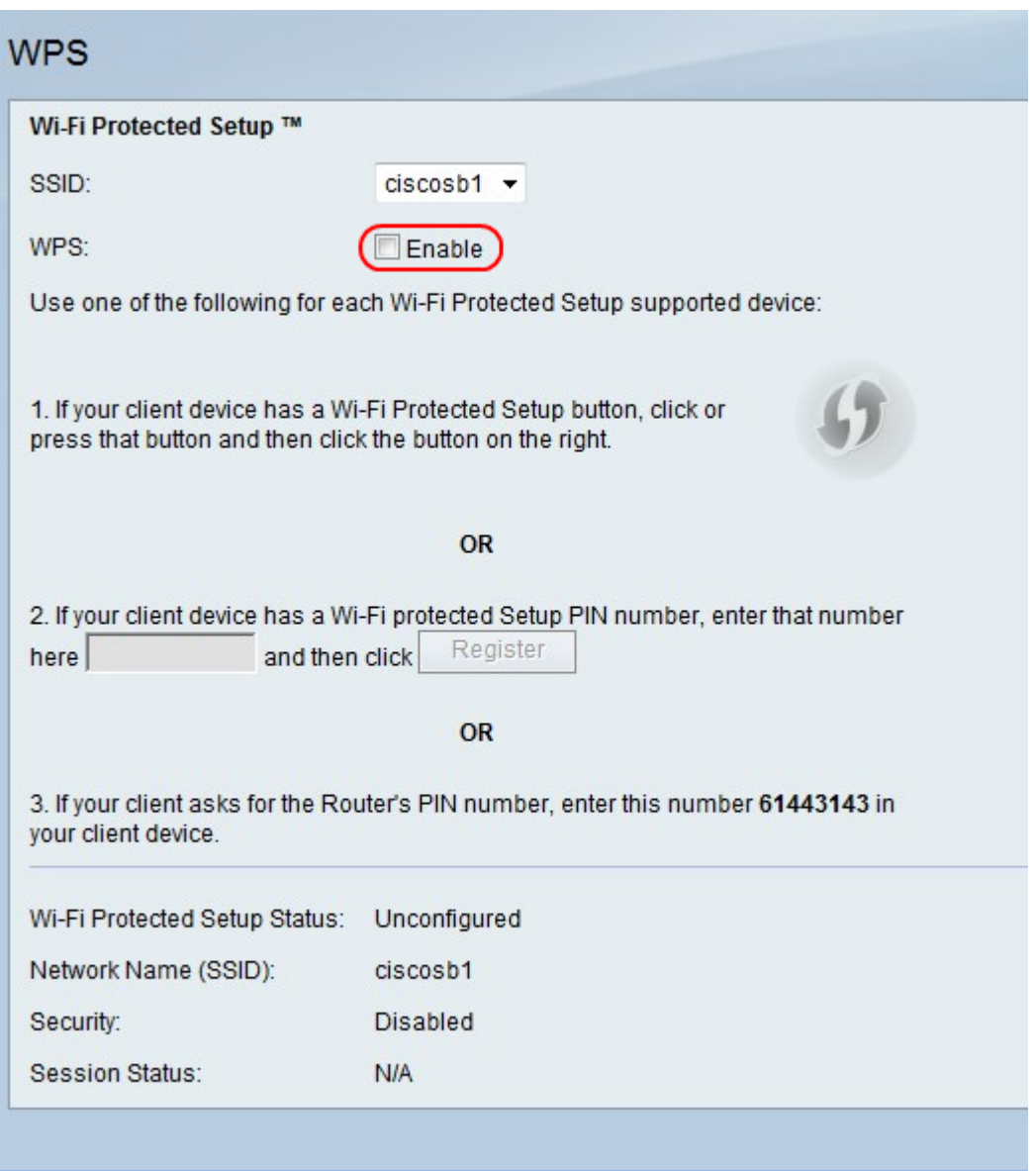

Step 3. To the right of WPS, check the **Enable** checkbox to enable WPS settings.

Step 4. Perform one of the three options to add a client device to the network.

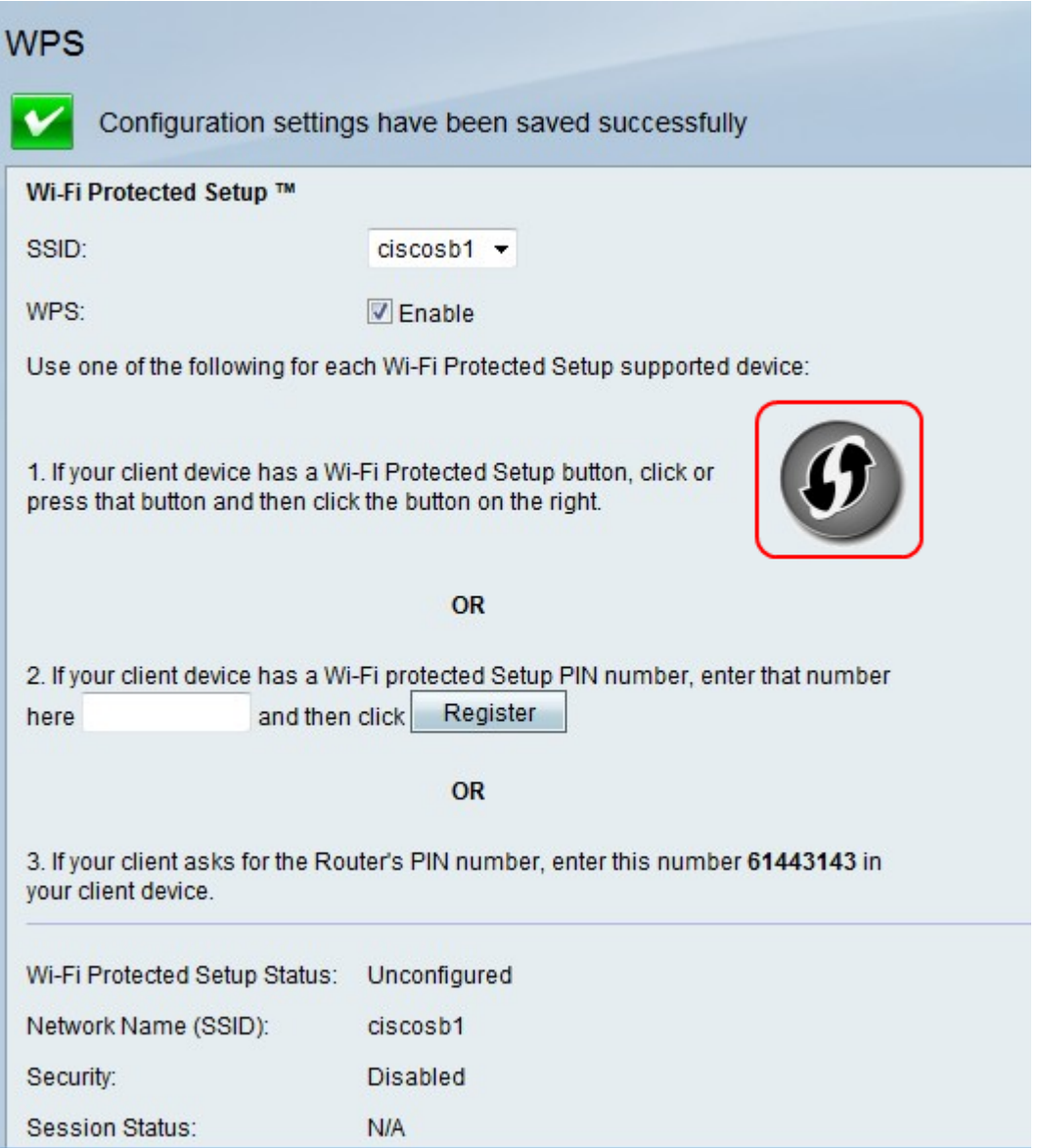

• Option 1. If the client has a WPS button, press the button. Click the WPS icon.

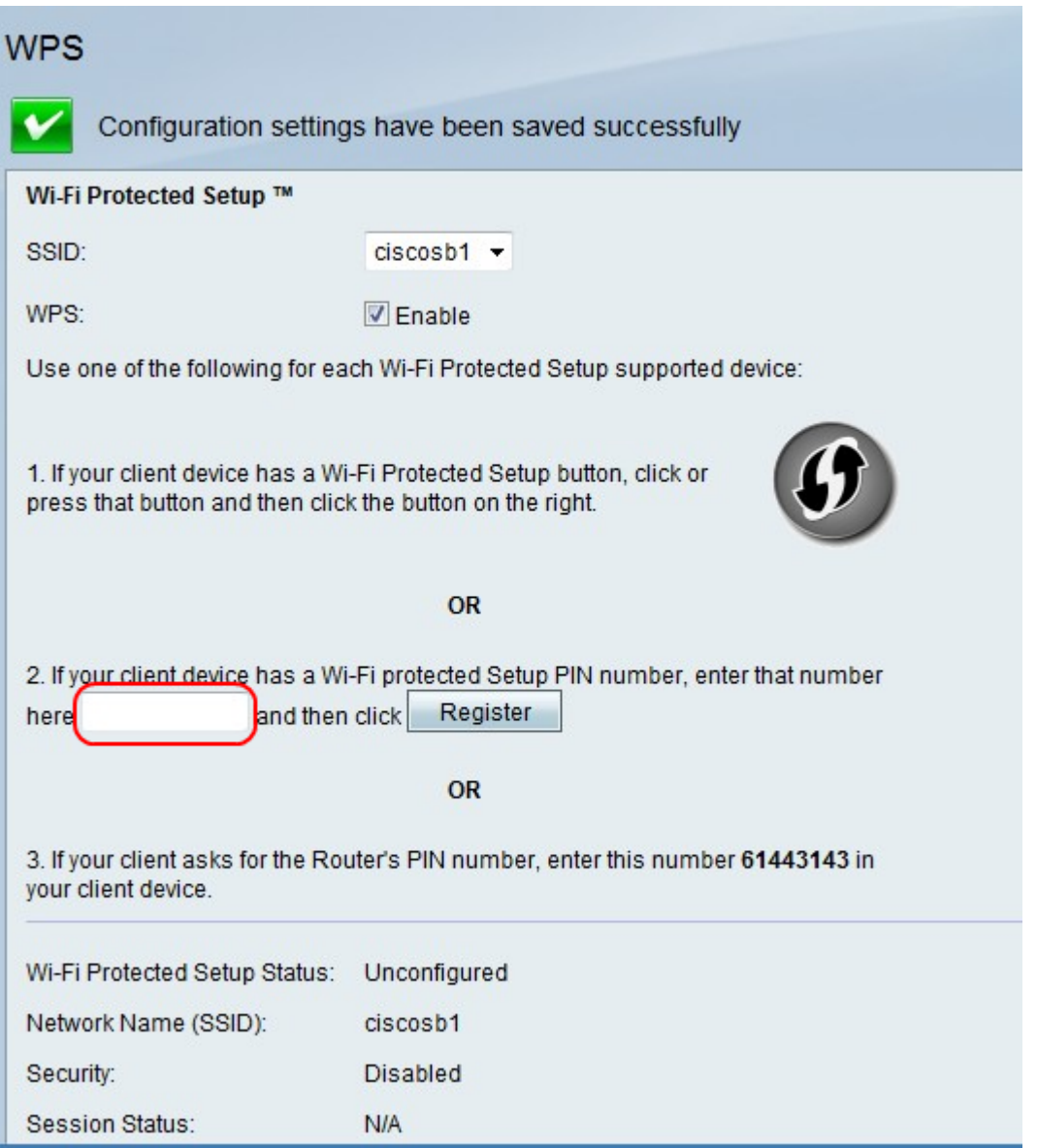

• Option 2. If the client device has a WPS PIN number, enter the PIN number in the field in option 2 field. Click **Register**.

• Option 3. The client requests for the Router's PIN number. The client enters the number 61443143 in the client device.